## **Topics in Calculus: Applications of the Derivative**

## **Visualizing Particle Motion: A New Look at a Classic Problem**

## **NCTM Principles and Standards**

- **Content Standard:** Represent and analyze mathematical situations and structures using algebraic symbols
- **Process Standard**: Use representations to model and interpret physical, social, and mathematical phenomena

The x coordinate of a particle moving along the line  $y=2$  is given by  $s(t)=2t^3-13t^2+22t-5$  where t is time in seconds.

- a. /at what time does the motion of the particle change direction?
- b. Where is the particle when it changes direction?
- c. What is the maximum speed of the particle for t between 1 and 3?
- d. At what time is the particle at (15,2)?
- To graph the problem first change to <u>ENTER</u> . parametic mode by pressing  $[MODE]$   $[$   $[$   $[$   $]$

• Press  $\bigtriangledown$  F1 and enter the parametric equations for x and y as shown at the right.

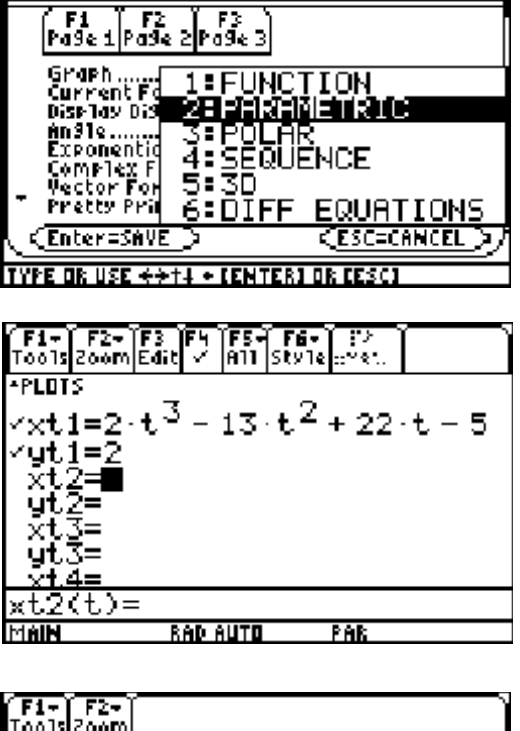

MODE

• Press  $\bigodot$  [F2] and set the window as shown at the right.

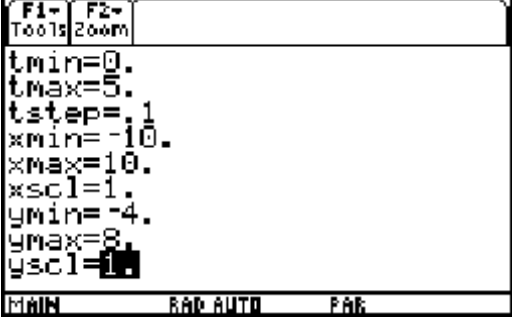

• Press  $\bigcap$  [F3] to graph the parametric equations…not very interesting! Let's see what we can do to make the graph more meaningful.

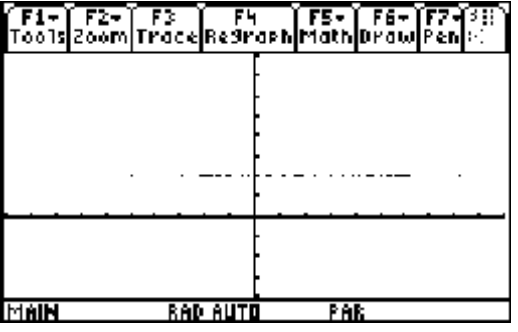

• Enter xt2, yt2, xt3, and yt3 as shown below. Press  $[F6]$   $(2nd|F1)$   $[2]$  to select the dot style. With the cursor blinking on xt2 press  $\mathbb{F}^4$  to deselect xt2. Deselect yt2. Press  $\mathbb{F}^3$  to graph the parametric equations. The parametric equations xt1 and xt2 model the motion of the particle while xt3 and yt3 show a graph of position versus time. The distance between the dots is a measure of the rate of change.

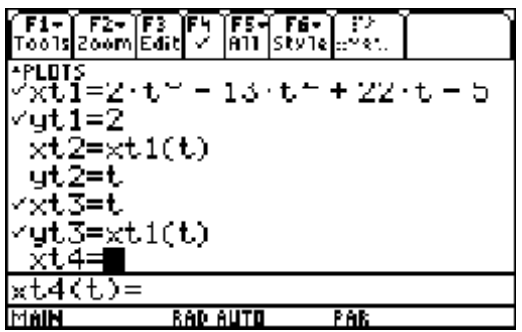

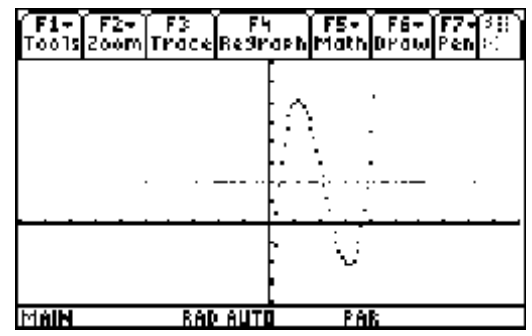

• Add the equations  $xt4=t$  and  $yt4=t$  to the  $y=$ menu and turn off xt1 and yt1 by moving the cursor to those lines in  $y=$  and pressing  $\boxed{F4}$ .

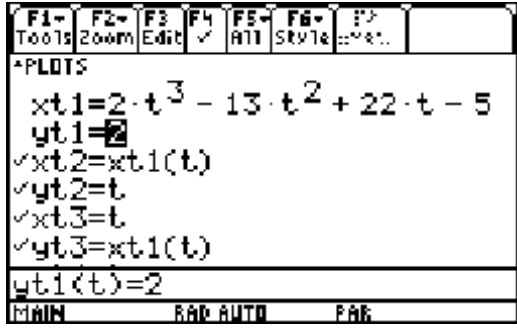

• Put the TI-89 in simultaneous mode by pressing  $\boxed{F1}$  and  $\odot$  to go down to choice 9 (Format) on the menu or press **9** or simply use the shortcut keys  $\boxed{\bullet}$  to go directly to the format screen. Once the format screen is open press  $\odot$  to move down to the 2<sup>nd</sup> line and press **ENTER**. Select SIMUL and press ENTER .

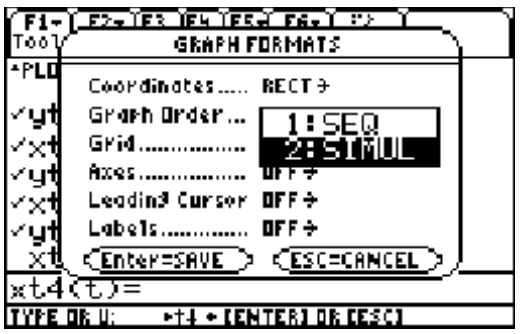

• Press  $\left\lfloor \cdot \right\rfloor$  F3 to graph the parametric equations. Press **ENTER** to pause the graph and press **ENTER** to resume graphing. Notice the spacing of the dots. The distance between them is the rate of change per unit of time! Press  $\boxed{F3}$   $\odot$   $\odot$  to trace the parametric equations. Press  $\bigcirc$  to switch among the equations. Notice the inverse relationship between xt2, yt2 and xt3,yt3.

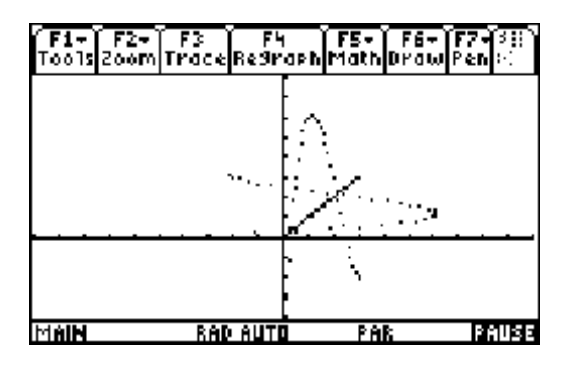

• To visualize the velocity add  $xt5=t$  and  $yt5=nderiv(xt1(t), t, t)$  to the y= menu. Let  $yt6=t$ and yt6=abs(yt5) to see the speed of the particle.

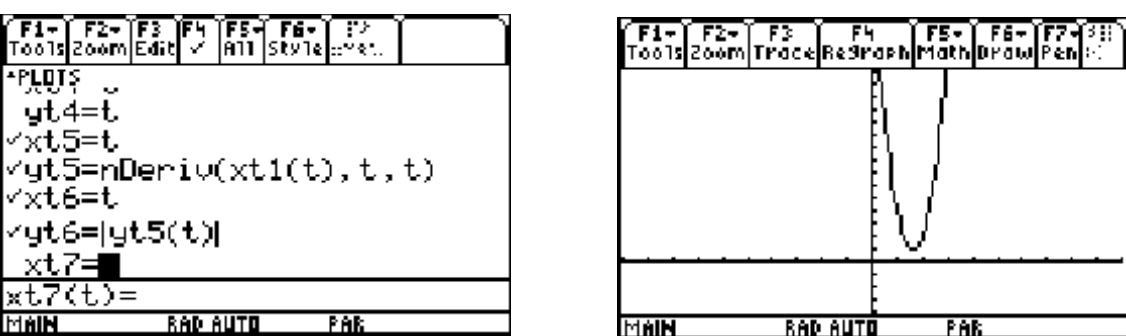

The visualization of particle motion problems along with the symbolic calculus solution will help students have a much better understanding for the dynamics of problems involving motion.